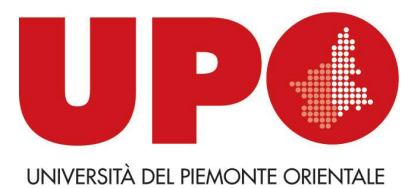

DIVISIONE PRODOTTI SETTORE DIDATTICA E SERVIZI AGLI STUDENTI Via Duomo, 6 – 13100 Vercelli VC Tel. 0161 261506- Fax 0161 211369 ordinamenti.didattici@uniupo.it

## Premessa

Al fine di aiutarti nella compilazione del piano di studi on line, ti proponiamo, a titolo puramente esemplificativo, una serie di schermate che non rispecchiano un piano di studi reale.

Le indicazioni che dovrai seguire, infatti, dipenderanno esclusivamente dal regolamento del tuo Corso di Studi e dalla tua carriera.

Ricordati di leggere con molta attenzione sia questa guida, sia il contenuto della descrizione delle regole mentre procedi con la compilazione on line.

## Compilazione del piano di studi

Effettua l'accesso (login) alla tua pagina personale inserendo le credenziali dal sito www.studenti.uniupo.it

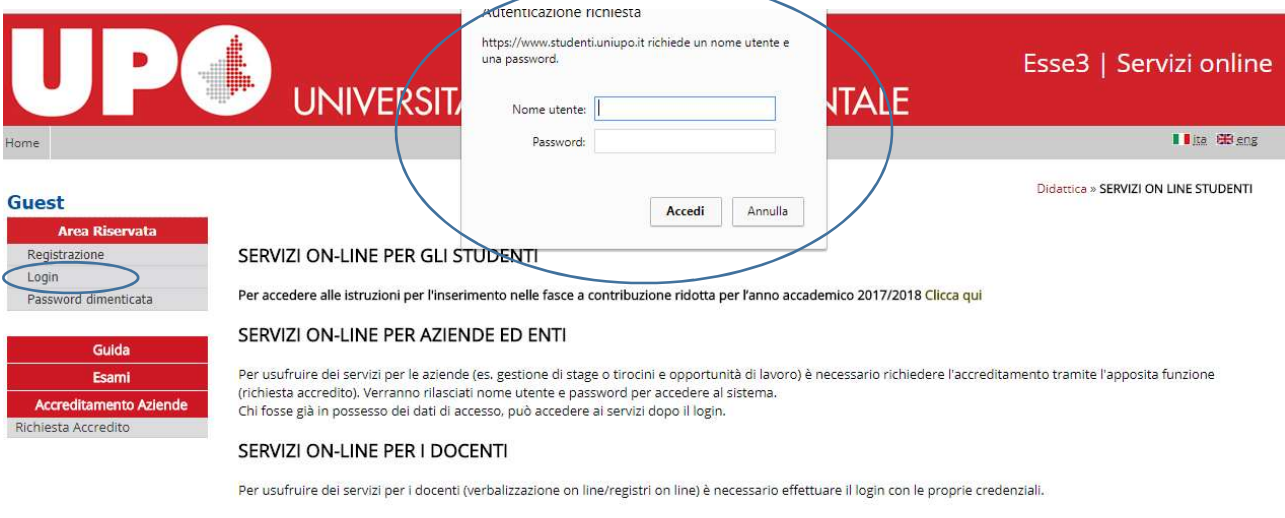

AVVISO PER GLI STUDENTI: le mail inviate dall'indirizzo di posta comunicazioni@studenti.unipmn.it sono messaggi prodotti automaticamente. Per eventuali comunicazioni si prega di contattare la segreteria studenti di competenza

Guida alla compilazione dei piani di studio on line- studenti alla componenti nella componenti di componenti di

Inizialmente visualizzerai le informazioni riguardanti la tua iscrizione.

Cliccando su "Piano di studio"->"Piano carriera"…

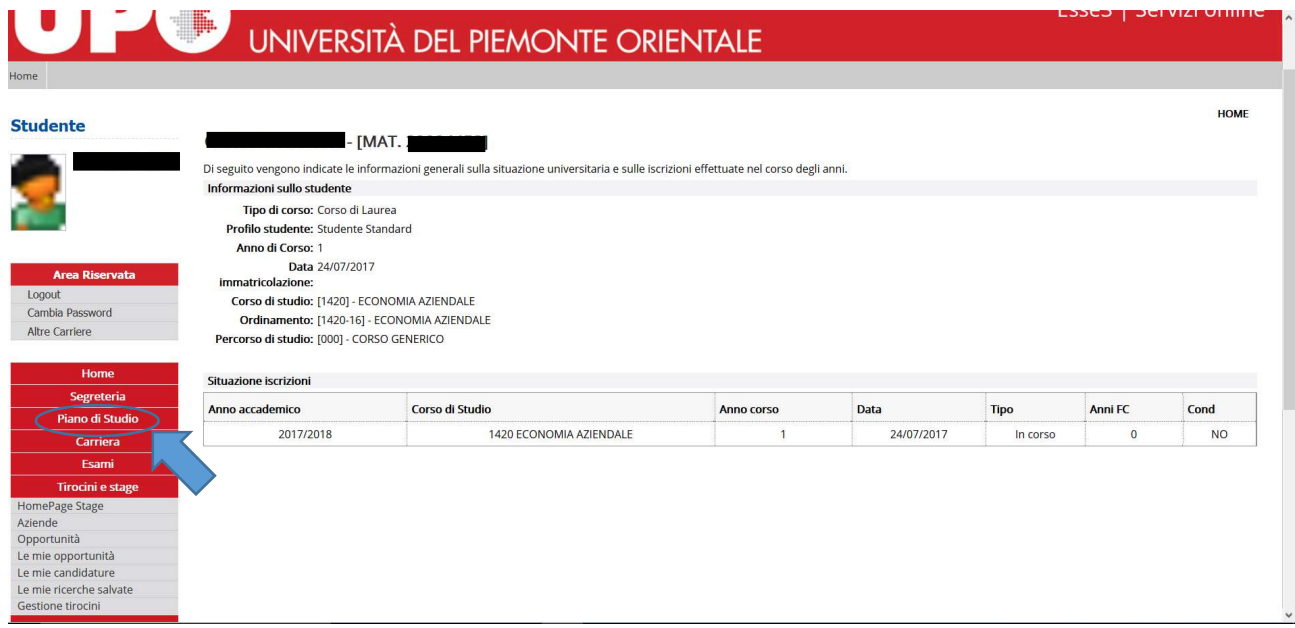

e proseguendo con il tasto "Nuovo piano" se presenti il piano per la prima volta...

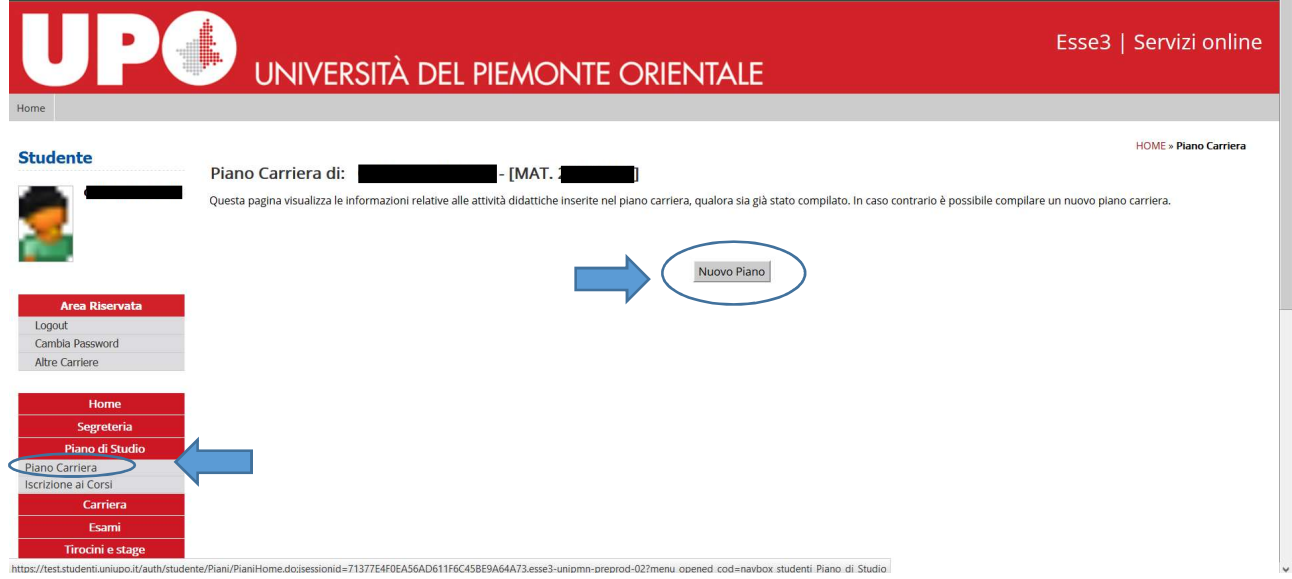

oppure con il tasto "Modifica piano" se hai già presentato un piano e devi effettuare modifiche o proseguire nella compilazione …

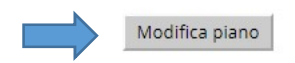

Guida alla compilazione dei piani di studio on line- studenti

visualizzerai, laddove esistenti, gli schemi di piano per i quali puoi optare (nell'esempio che segue, piano di studi per studenti di Alessandria e per quelli di Novara).

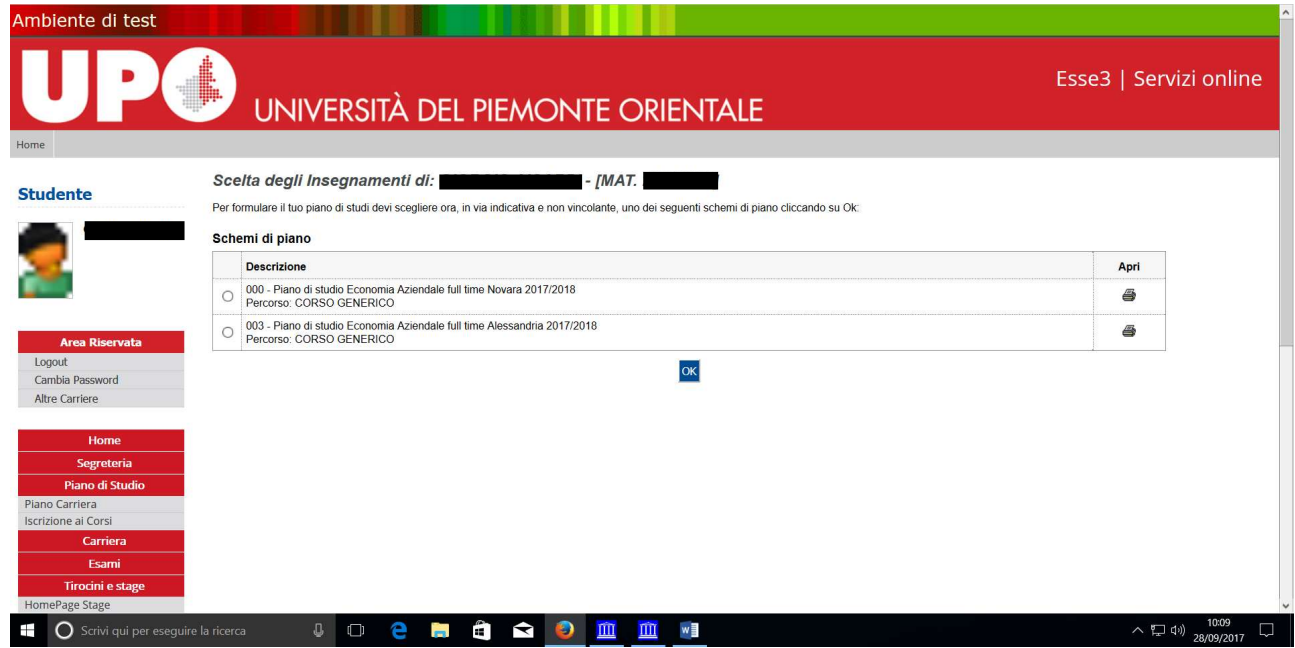

Ti verrà proposto il Manifesto del Corso di Studi in formato sintetico, analitico e raggruppato.

Il sistema ti permetterà di compilare il piano di studi on line, seguendo regole e vincoli imposti dal tuo Manifesto.

Cliccando su "Prosegui compilazione Piano Carriera", potrai iniziare la compilazione del tuo piano di studi.

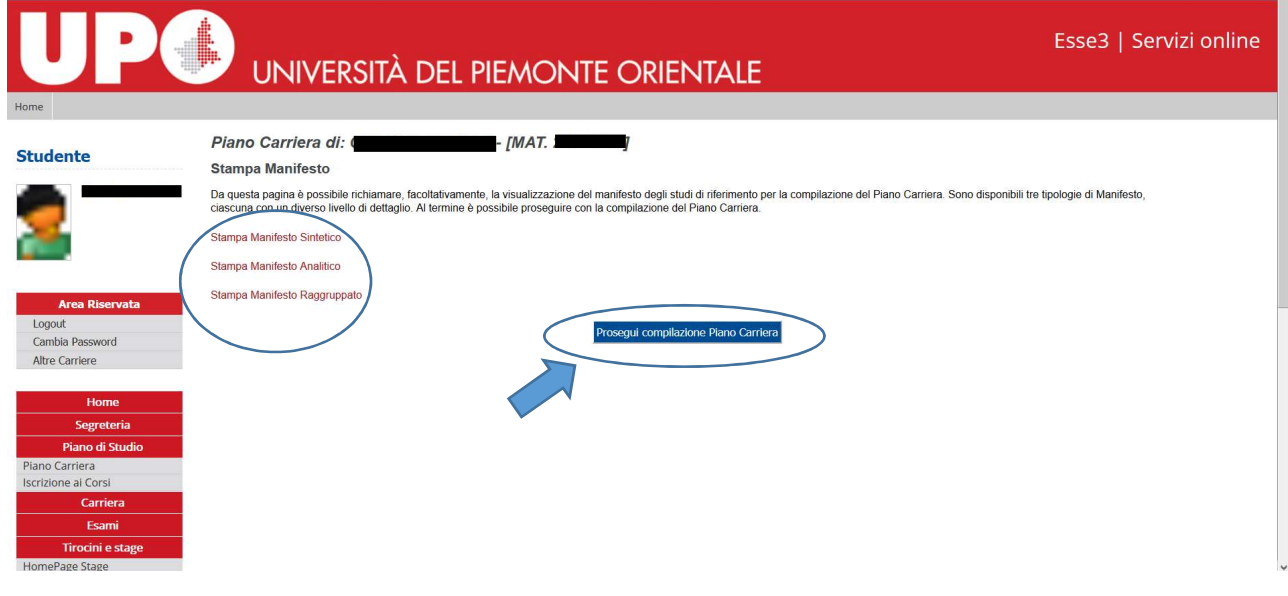

Guida alla compilazione dei piani di studio on line- studenti

Dapprima troverai l'elenco delle attività obbligatorie che non potrai deselezionare. Gli insegnamenti vengono proposti raggruppati in regole di scelta, ordinate per anno di regolamento.

Per continuare la navigazione, clicca su "Regola succ."

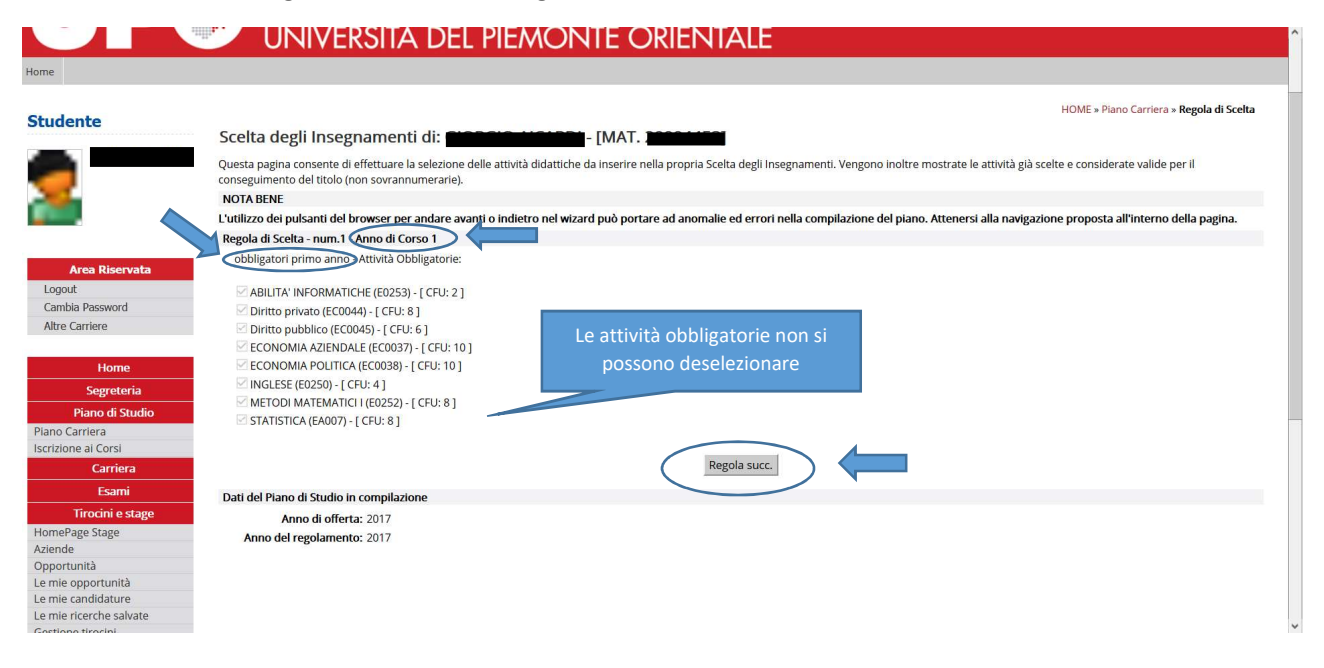

Segui sempre la navigazione proposta all'interno della pagina, evitando di utilizzare i pulsanti del browser per andare avanti o indietro perché può portare ad anomalie ed errori nella compilazione del piano.

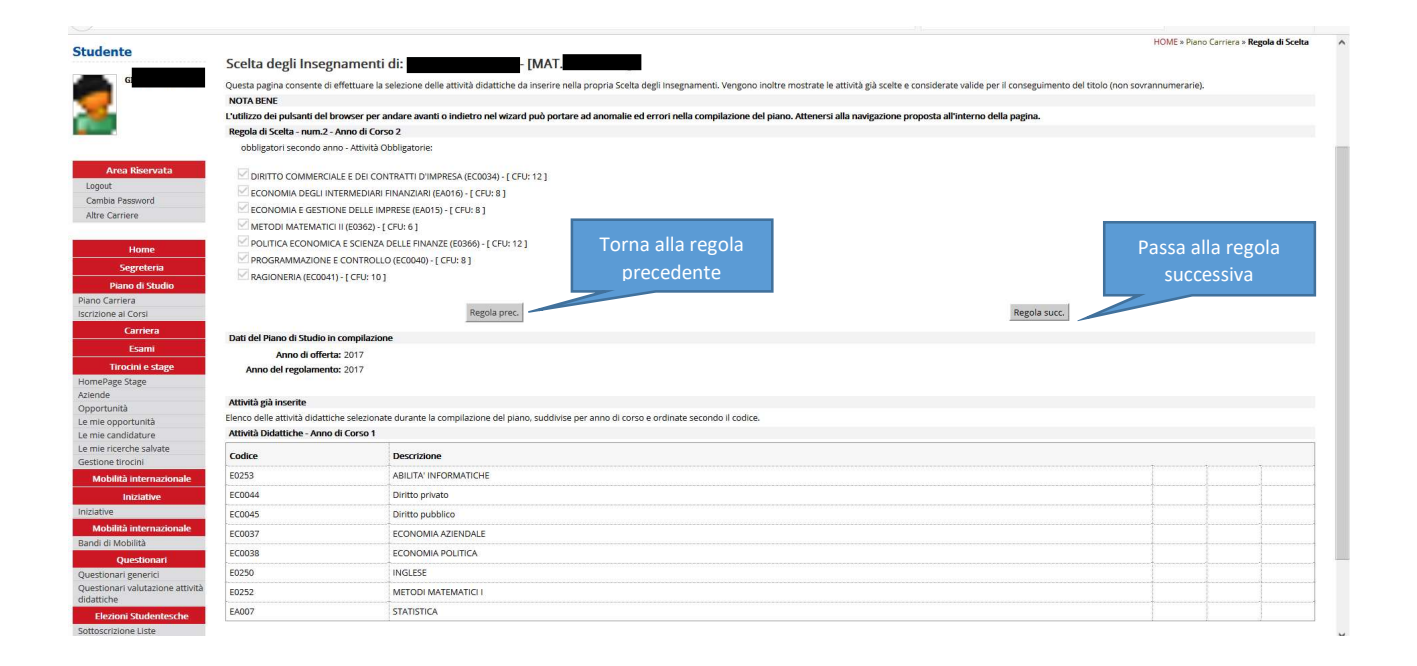

Guida alla compilazione dei piani di studio on line- studenti

In fondo alla pagina, puoi visualizzare l'elenco delle attività che hai inserito nel tuo piano di studi fino a questo momento.

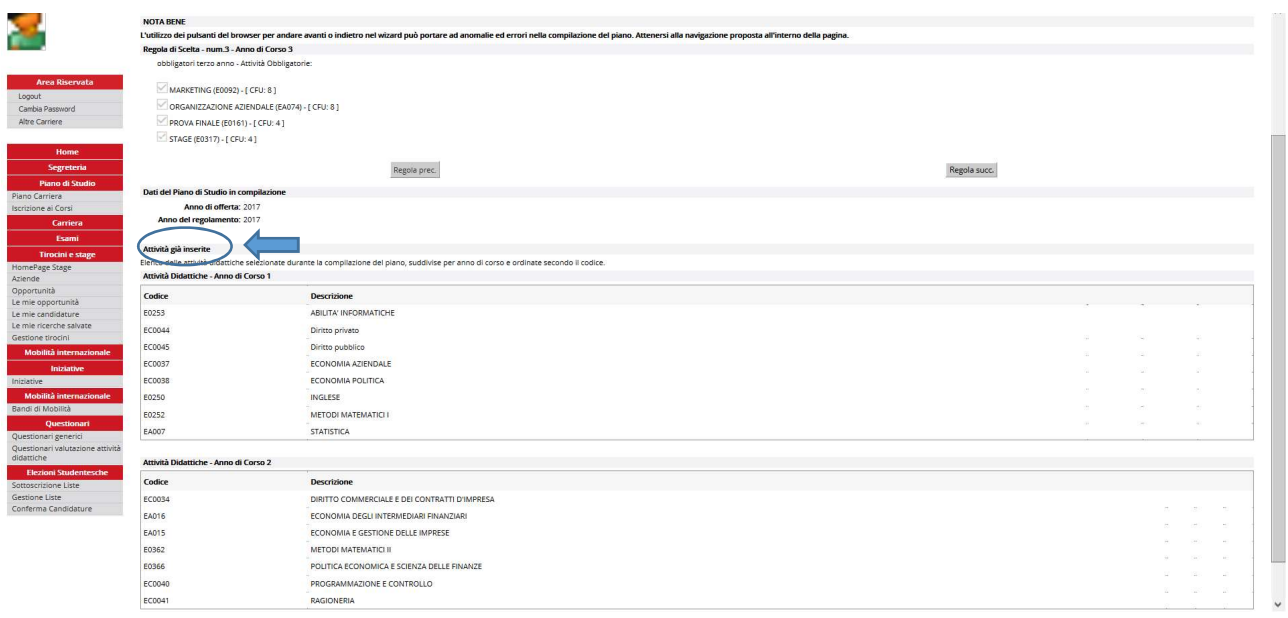

Se il tuo piano presenta soltanto insegnamenti obbligatori, allora puoi concludere la compilazione cliccando sul tasto Conferma Piano (vedi pag. 9), altrimenti prosegui nella navigazione.

Ogni regola presenta una descrizione che ti guiderà nella scelta. Leggila attentamente e, una volta effettuata la selezione delle attività, puoi passare alla regola successiva.

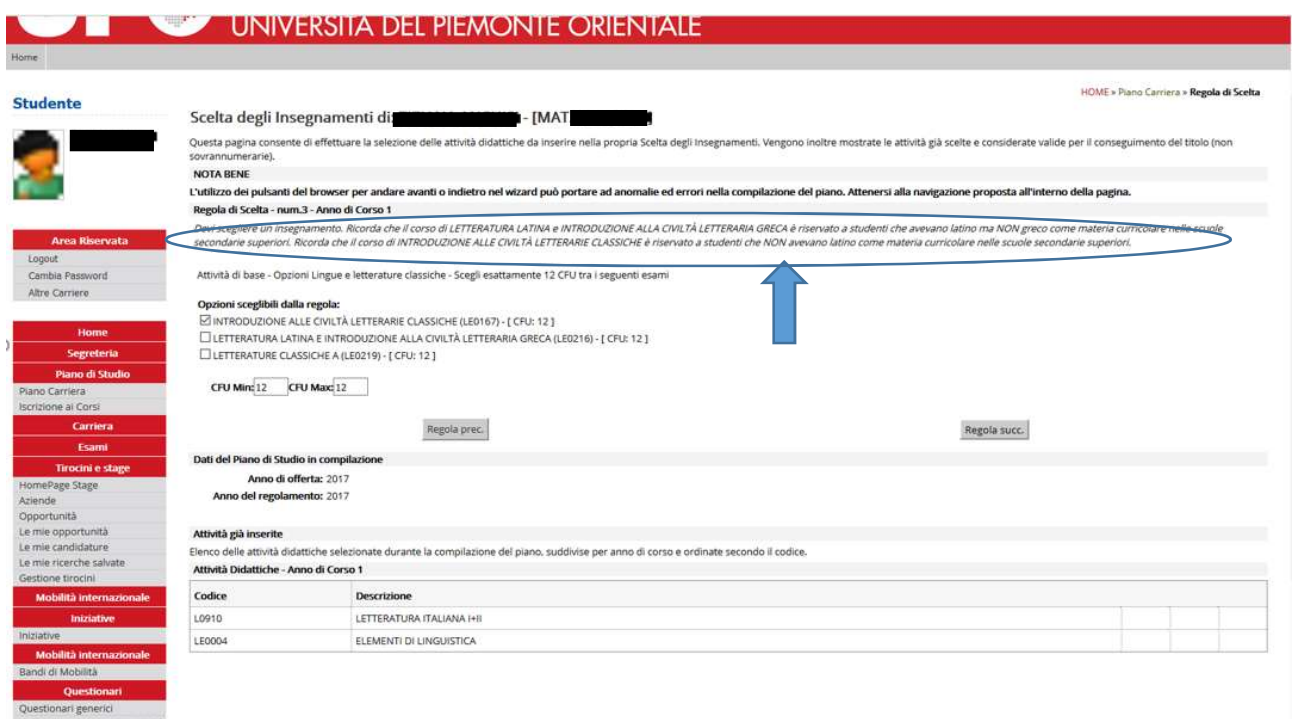

Guida alla compilazione dei piani di studio on line- studenti

E' possibile inserire, tra gli esami a libera scelta (TAF D), insegnamenti attivati nell'offerta formativa del tuo Corso di Studio oppure dei Corsi triennali e magistrali di Ateneo, per il totale di crediti indicato nel regolamento didattico del tuo Corso di Studio.

Per inserirli, clicca su "Aggiungi attività".

Attenzione: nel momento i cui ti trovi la scelta tra i pulsanti "Regola Precedente", "Salta regola" e "Regola Successiva", significa che la condizione che il tuo piano deve soddisfare si sviluppa su più schermate. E' possibile quindi che tu possa scegliere dalla prima opzione che ti viene proposta, oppure potrai saltare la regola e scegliere dalle pagine successive andando alla "Regola successiva". Sono situazioni che in ogni caso vengono spiegate minuziosamente nelle note delle pagine lungo la compilazione.

Inoltre, se con le tue scelte non rispetti i vincoli stabiliti dal Manifesto, verrai bloccato e reindirizzato alla regola da cui riprendere la compilazione.

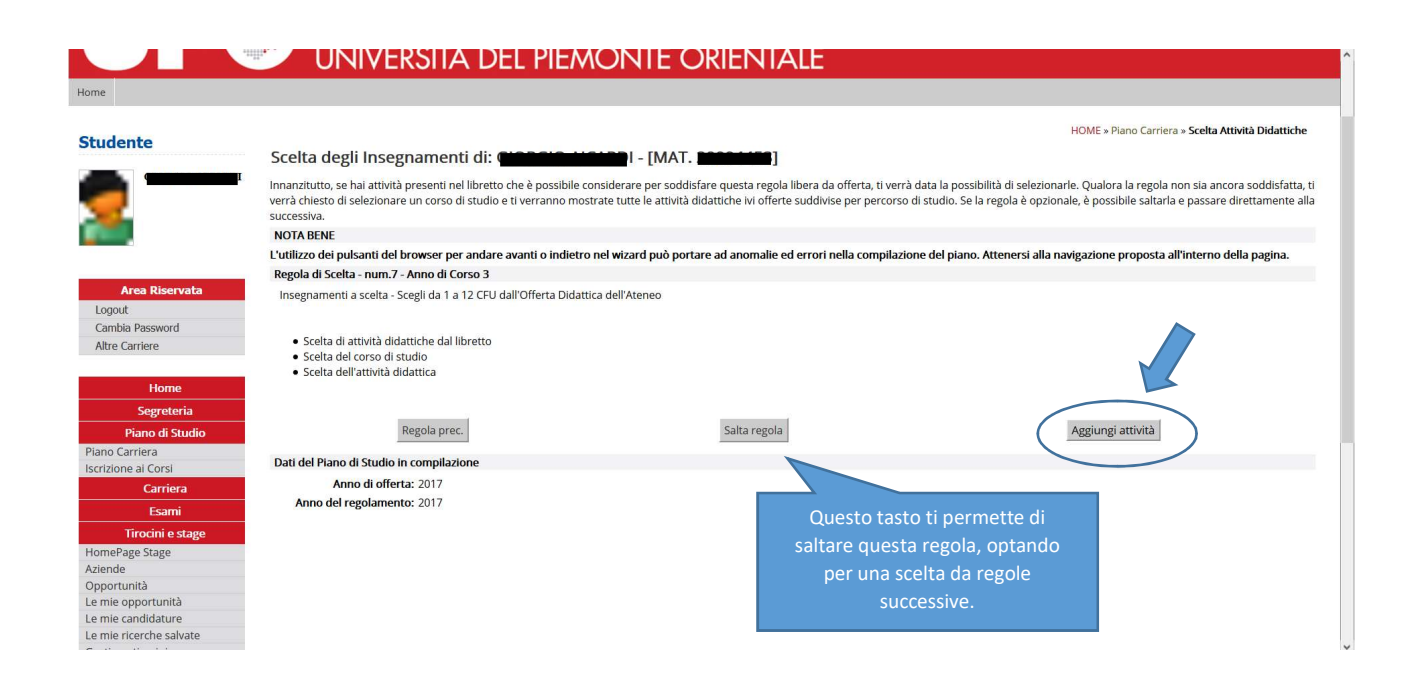

Guida alla compilazione dei piani di studio on line- studenti

## Seleziona il Corso di Studio da cui intendi scegliere l'insegnamento

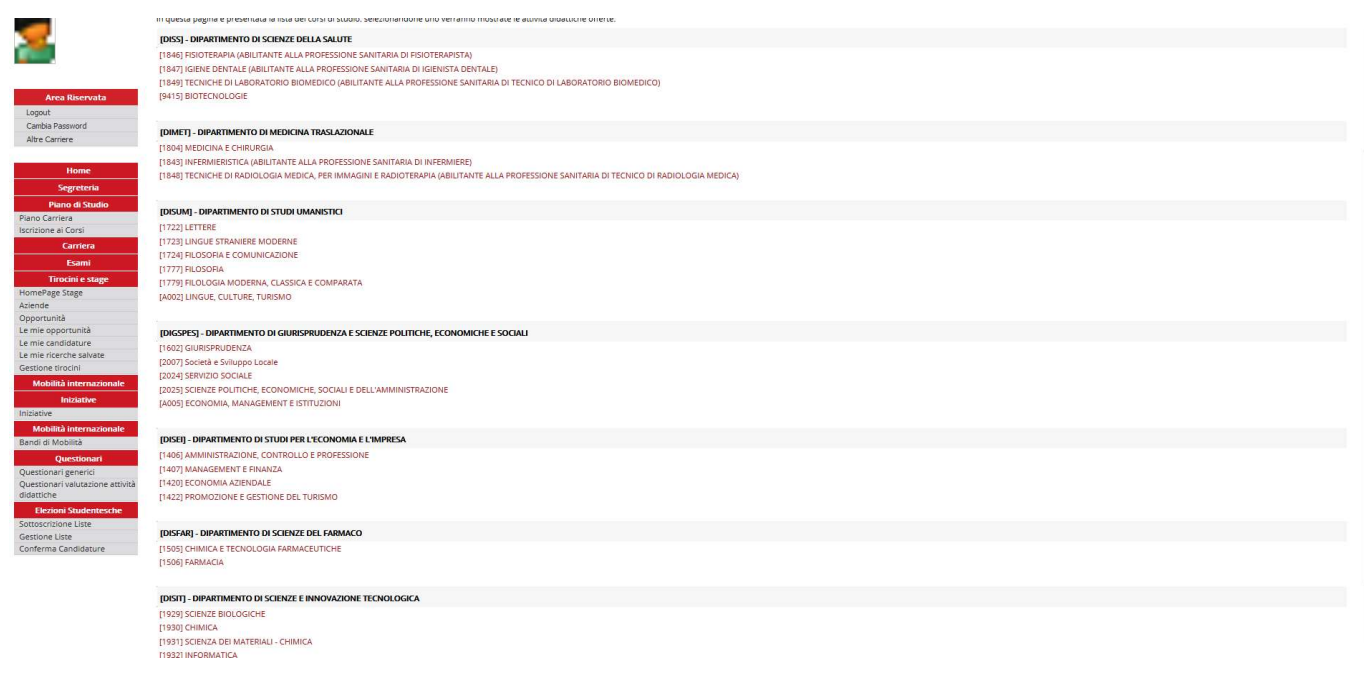

e inseriscilo nella tua carriera cliccando sul simbolo " $+$  " nella colonna "Aggiungi".

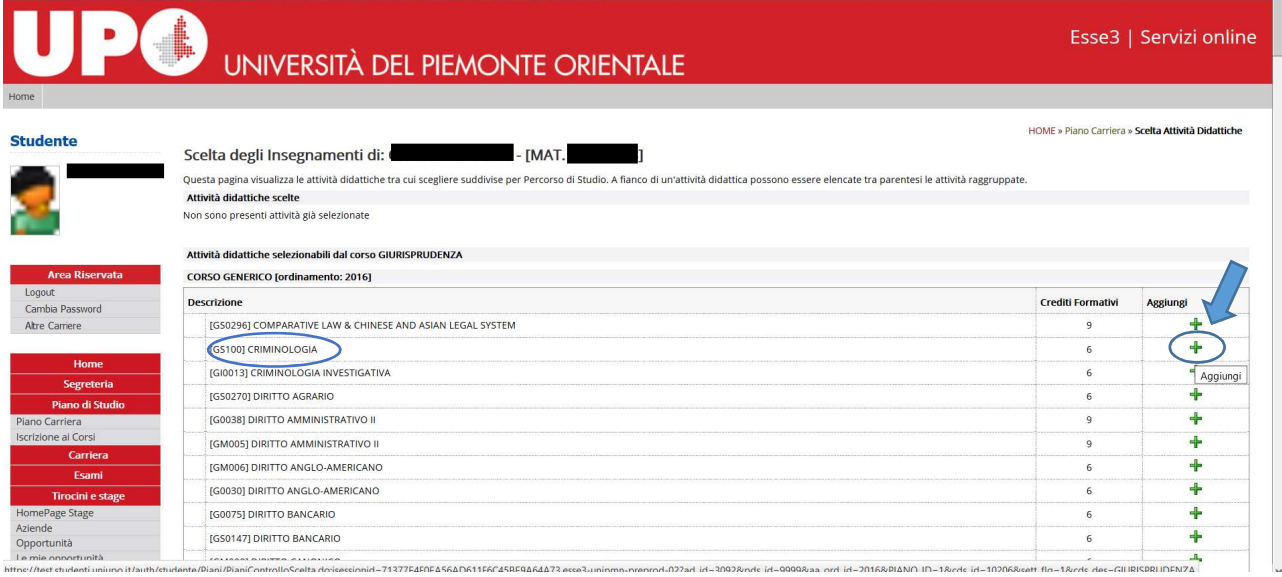

Guida alla compilazione dei piani di studio on line- studenti

## UNIVERSITA DEL PIEMONTE ORIENTALE

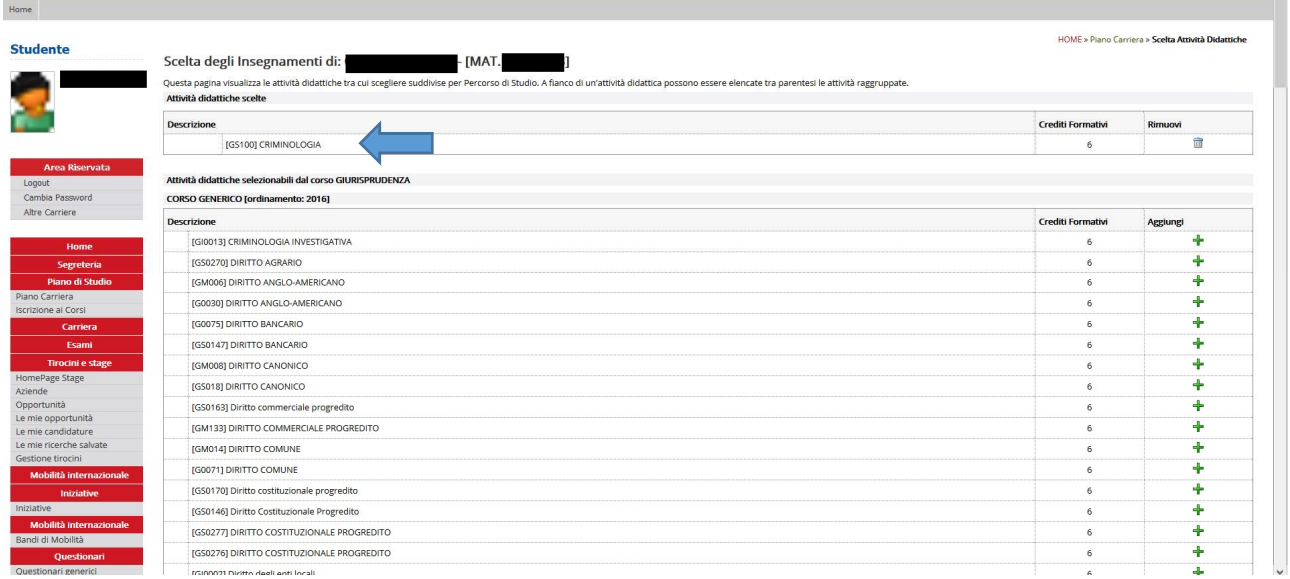

Alla fine del piano, troverai una regola di scelta opzionale che ti permette eventualmente di inserire insegnamenti/attività formative nel Piano degli studi in sovrannumero scelti anche da altri Corsi di studio.

Se non vuoi inserirli, clicca "Salta la regola".

Si intendono "sovrannumerari" quegli insegnamenti i cui CFU non concorrono al raggiungimento del numero necessario dei crediti utili al conseguimento del titolo (180 CFU per la Laurea e 120 CFU per la Laurea Magistrale).

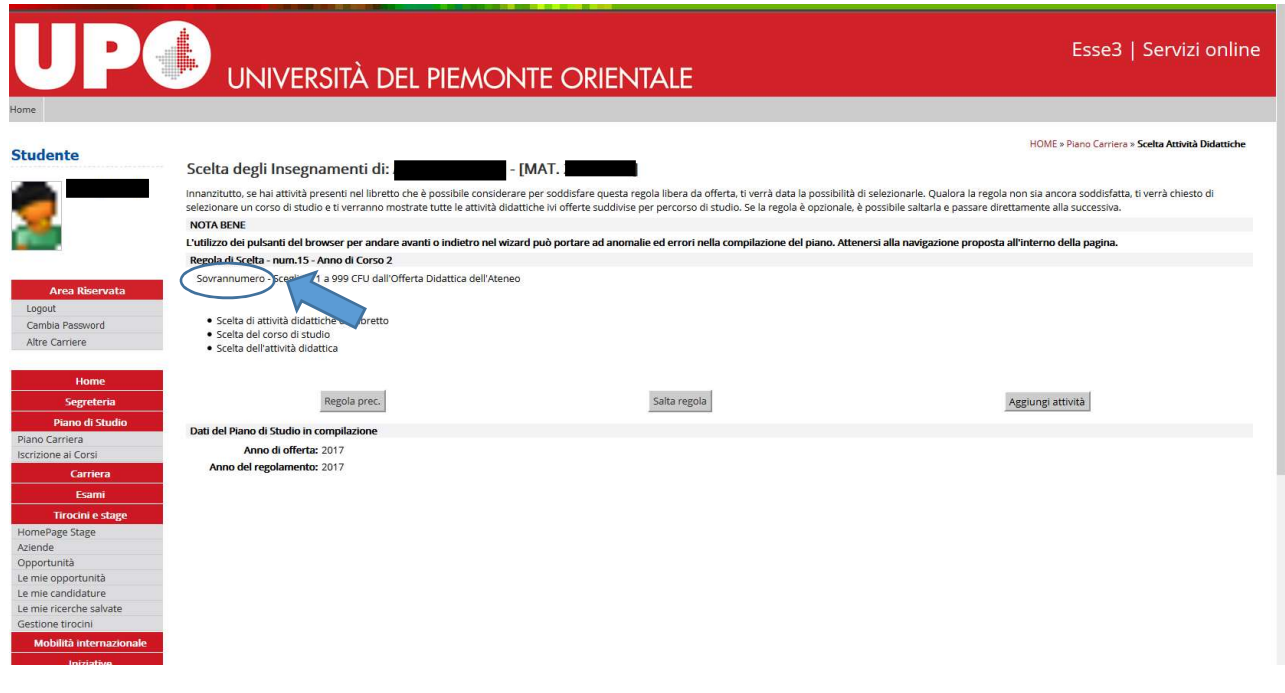

\_\_\_\_\_\_\_\_\_\_\_\_\_\_\_\_\_\_\_\_\_\_\_\_\_\_\_\_\_\_\_\_\_\_\_\_\_\_\_\_\_\_\_\_\_\_\_\_\_\_\_\_\_\_\_\_\_

 $\mathbf{L}$ 

Guida alla compilazione dei piani di studio on line- studenti

A partire dall'anno accademico 2018/19 e per gli anni successivi, potrai continuare la compilazione del tuo piano di studi, oppure modificarlo, collegandoti alla tua pagina personale nei tempi e nei modi indicati dalla Segreteria Studenti.

Una volta terminata la compilazione, visualizzerai la BOZZA del tuo piano di studio. Per confermare le tue scelte, ricordati sempre di cliccare su "Conferma Piano".

ATTENZIONE: Il piano lasciato in BOZZA non viene esaminato e non viene salvato.

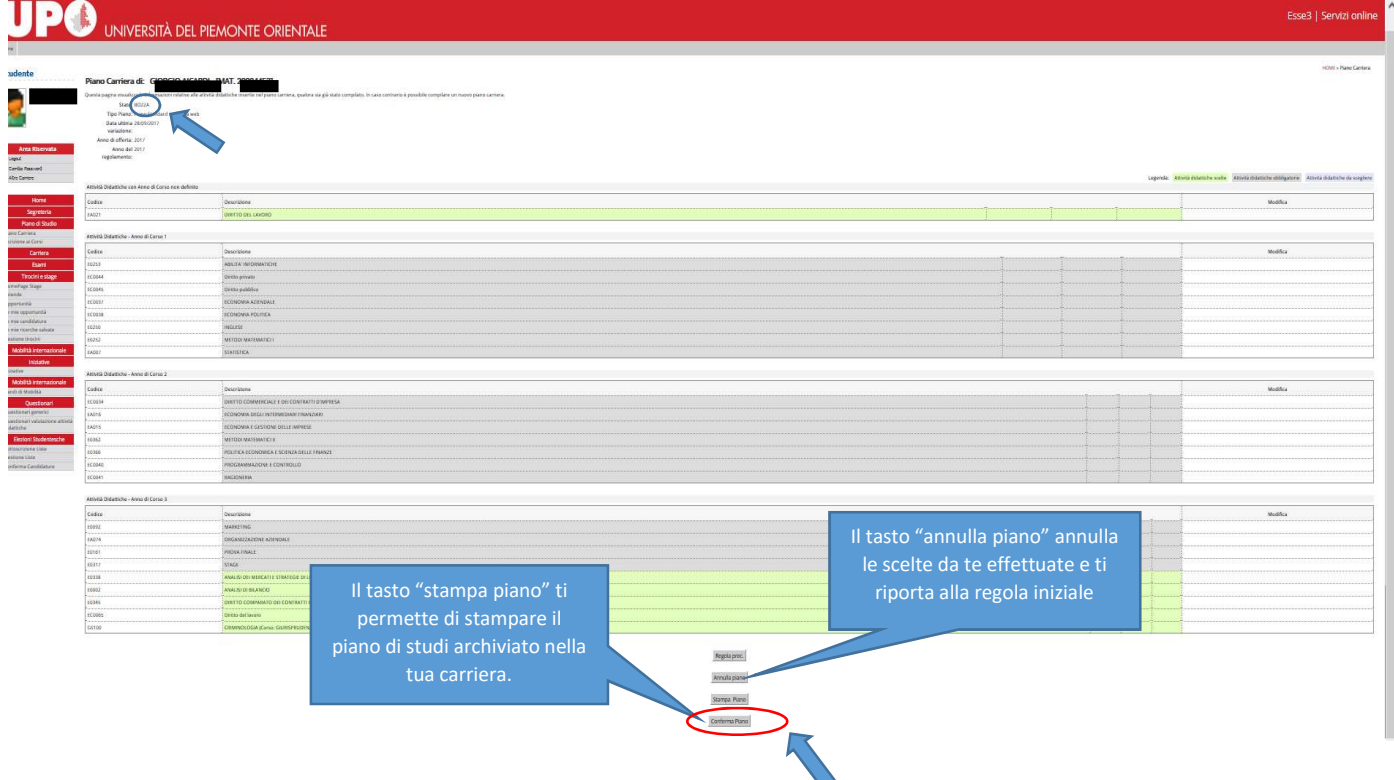

Guida alla compilazione dei piani di studio on line- studenti

Alla fine della compilazione, ti sarà richiesta una valutazione del processo.

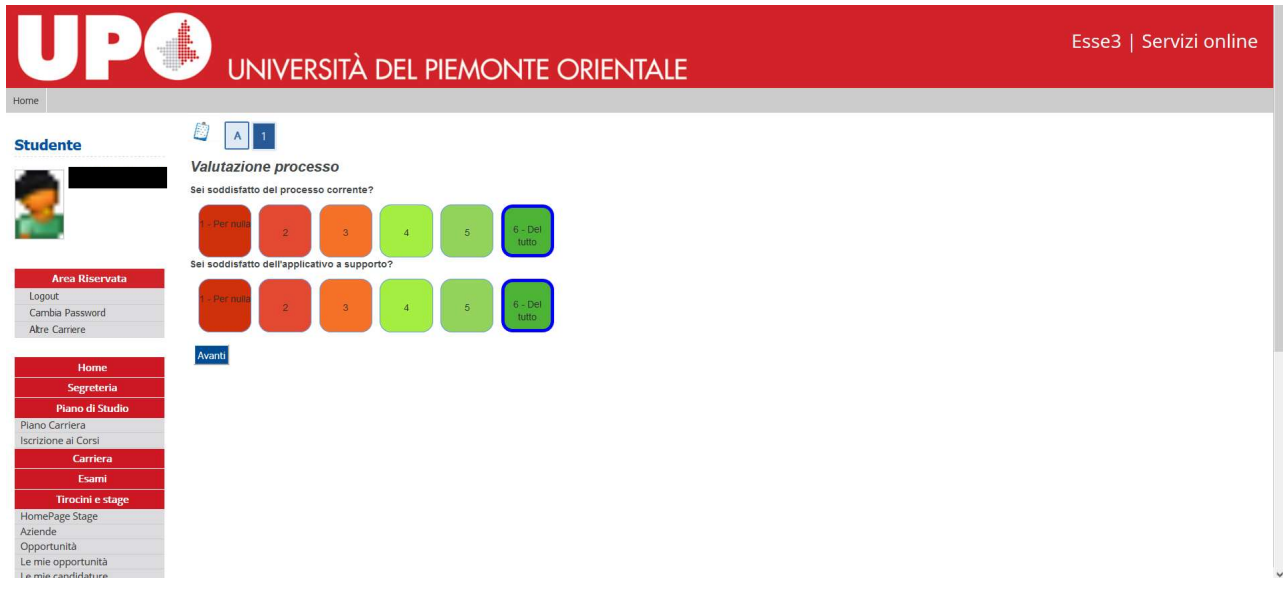

A questo punto il tuo piano carriera risulta registrato.

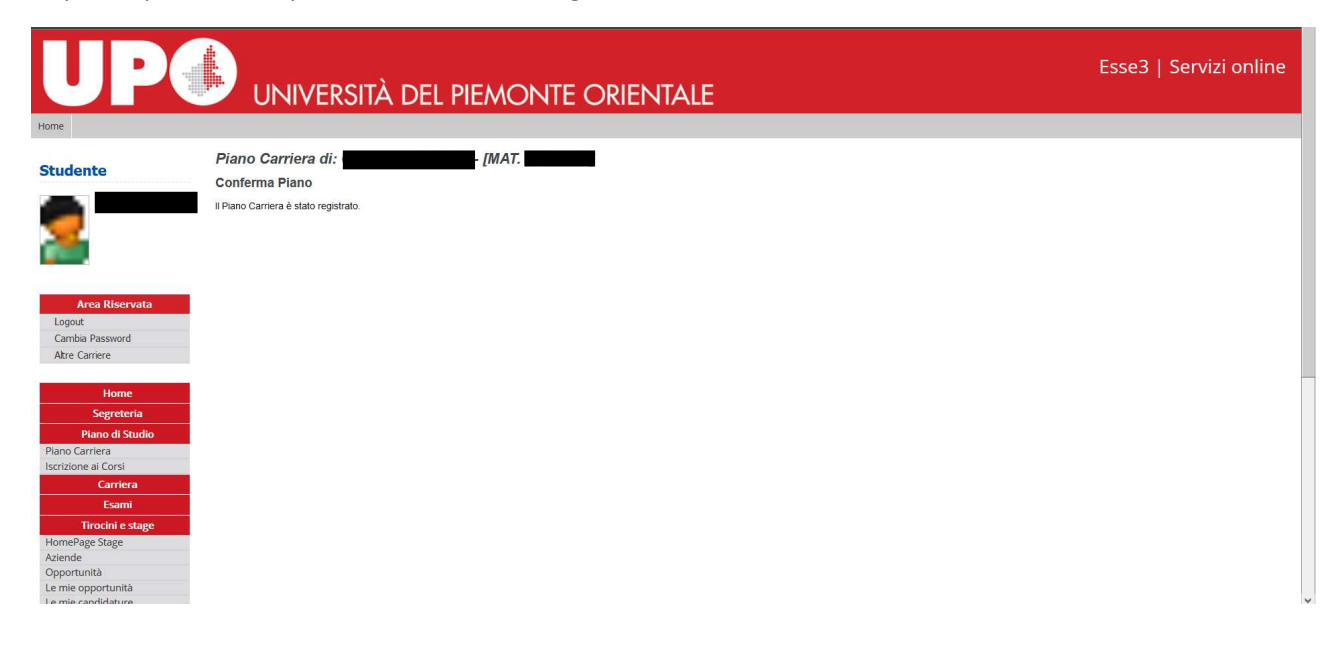

Guida alla compilazione dei piani di studio on line- studenti

Attenzione! Una volta confermato, il piano passerà in stato:

- "Proposto" e successivamente sottoposto al vaglio della Commissione piani di studio del tuo Corso per l'approvazione. Non potrai modificarlo fino a nuova disposizione da parte delle segreterie;
- "Approvato" nel caso in cui non sia richiesta la valutazione da parte della Commissione.

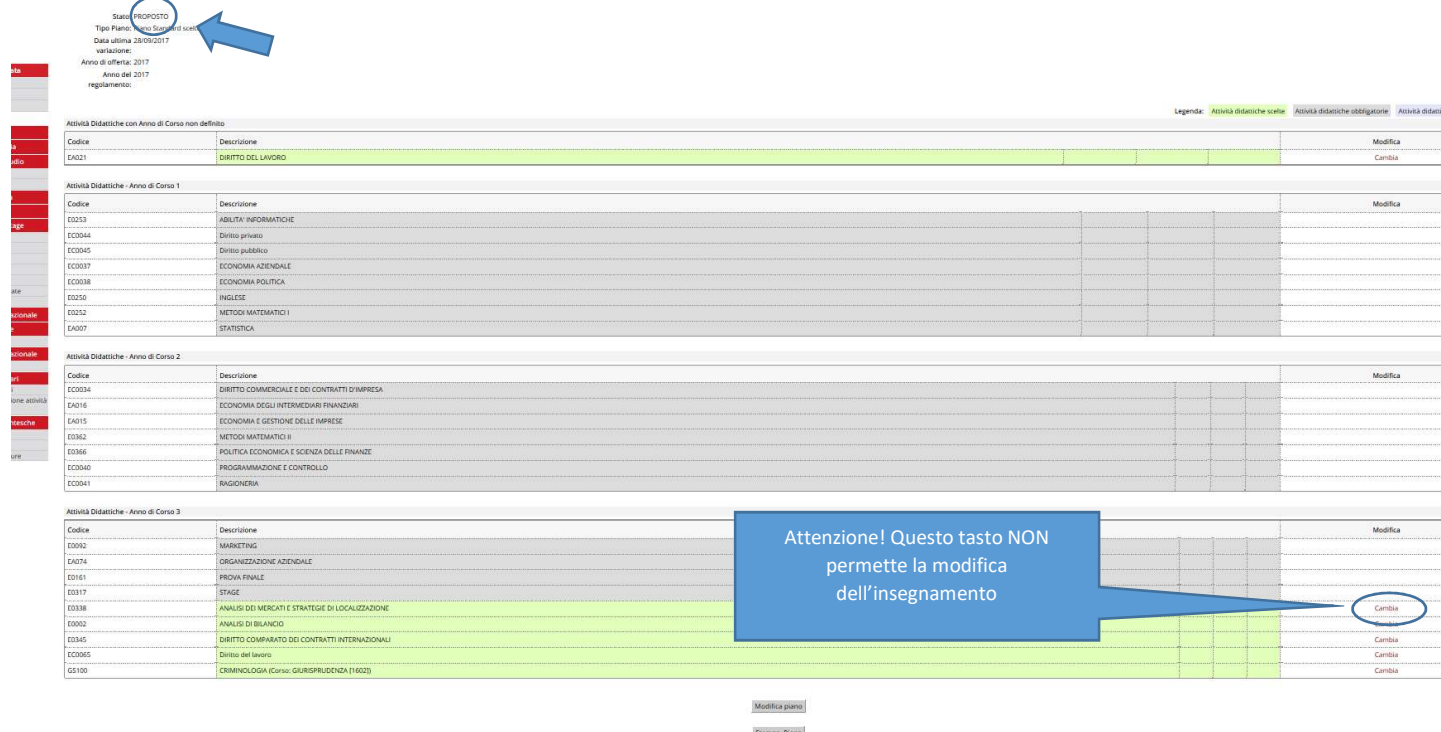

Attenzione: nel periodo successivo alla chiusura della finestra prevista per la presentazione dei piani di studio, riceverai una comunicazione sia nel caso in cui il tuo piano sia stato approvato sia nel caso in cui sia stato respinto dalla Commissione preposta; ti consigliamo pertanto di consultare periodicamente la tua casella di posta istituzionale matricola@studenti.uniupo.it .

Guida alla compilazione dei piani di studio on line- studenti